## **TUTORIAL PARA ABERTURA DE CHAMADO NO FALE CONOSCO – ISF [UNIVASF]**

1) Acesse o site: <http://mec.cube.callsp.inf.br/auto-atendimento>

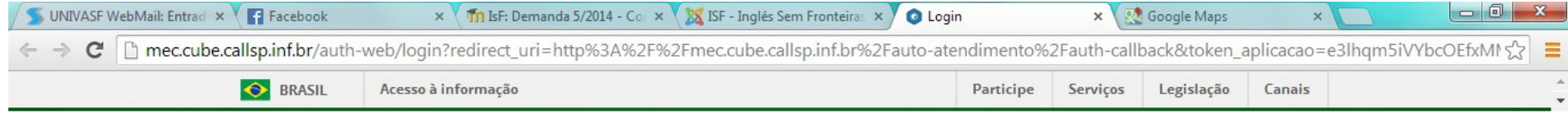

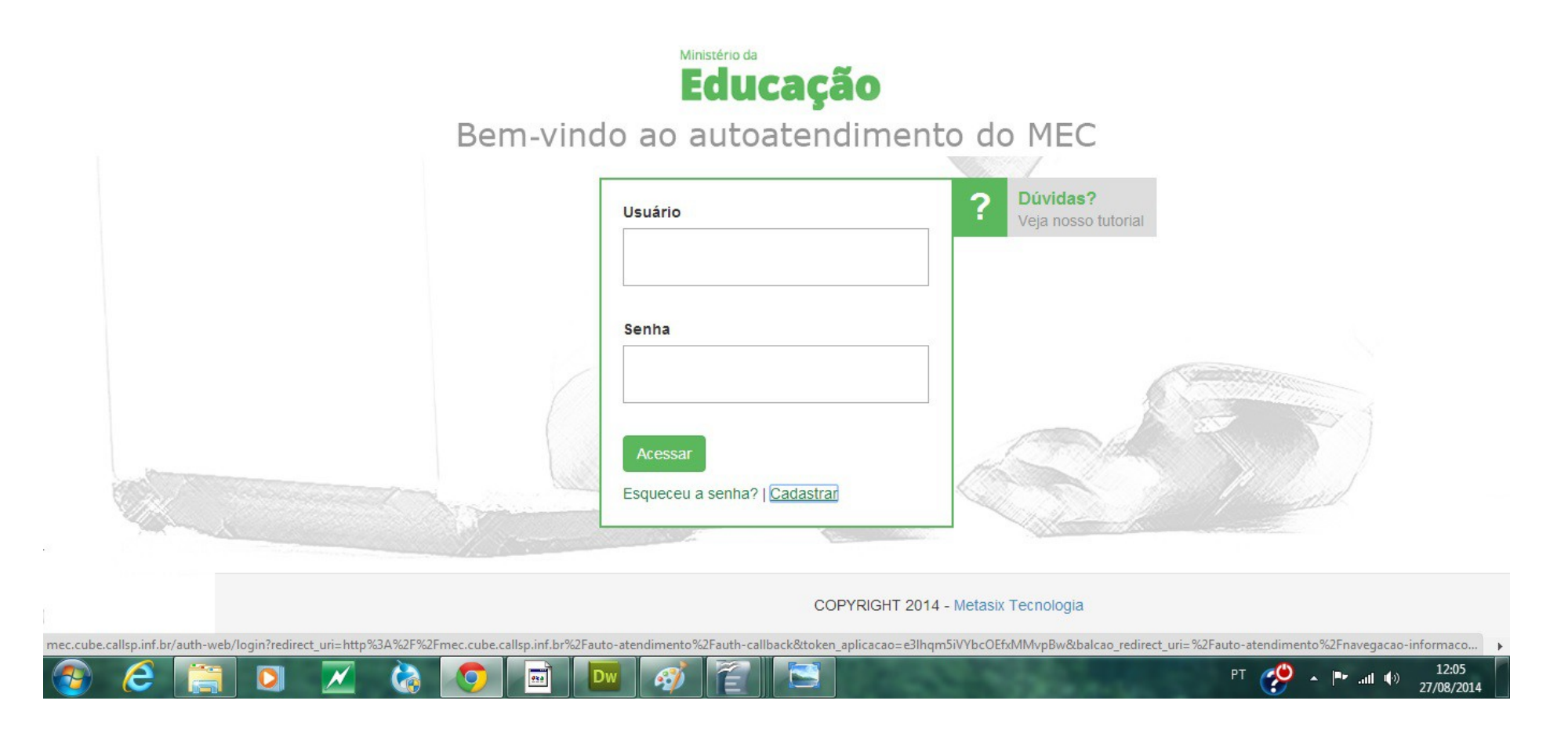

# 2) Preencha os dados e clique em **Enviar**.

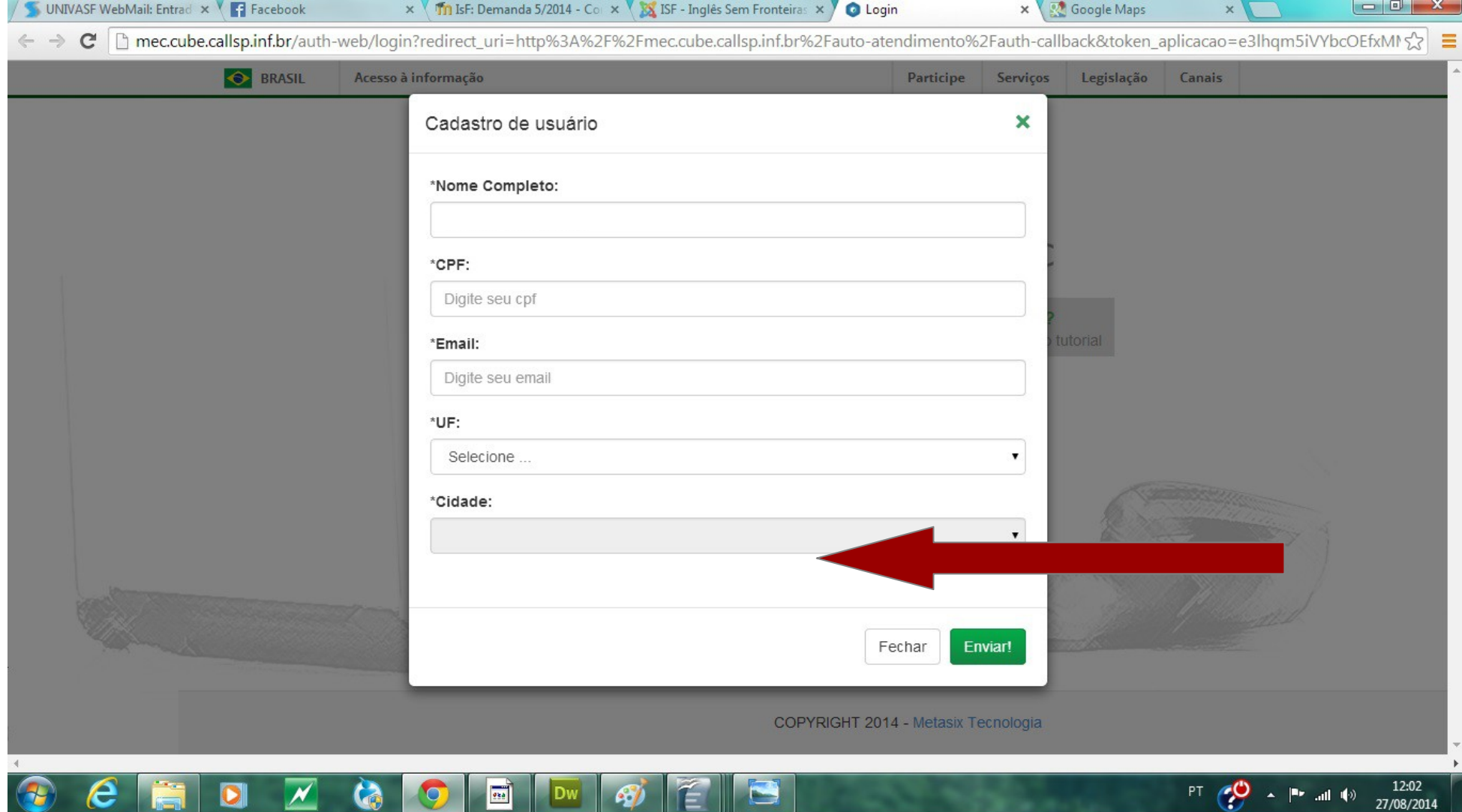

3) Você receberá os dados para acesso via e-mail. Volte para a tela abaixo, preencha os dados e envie-os.

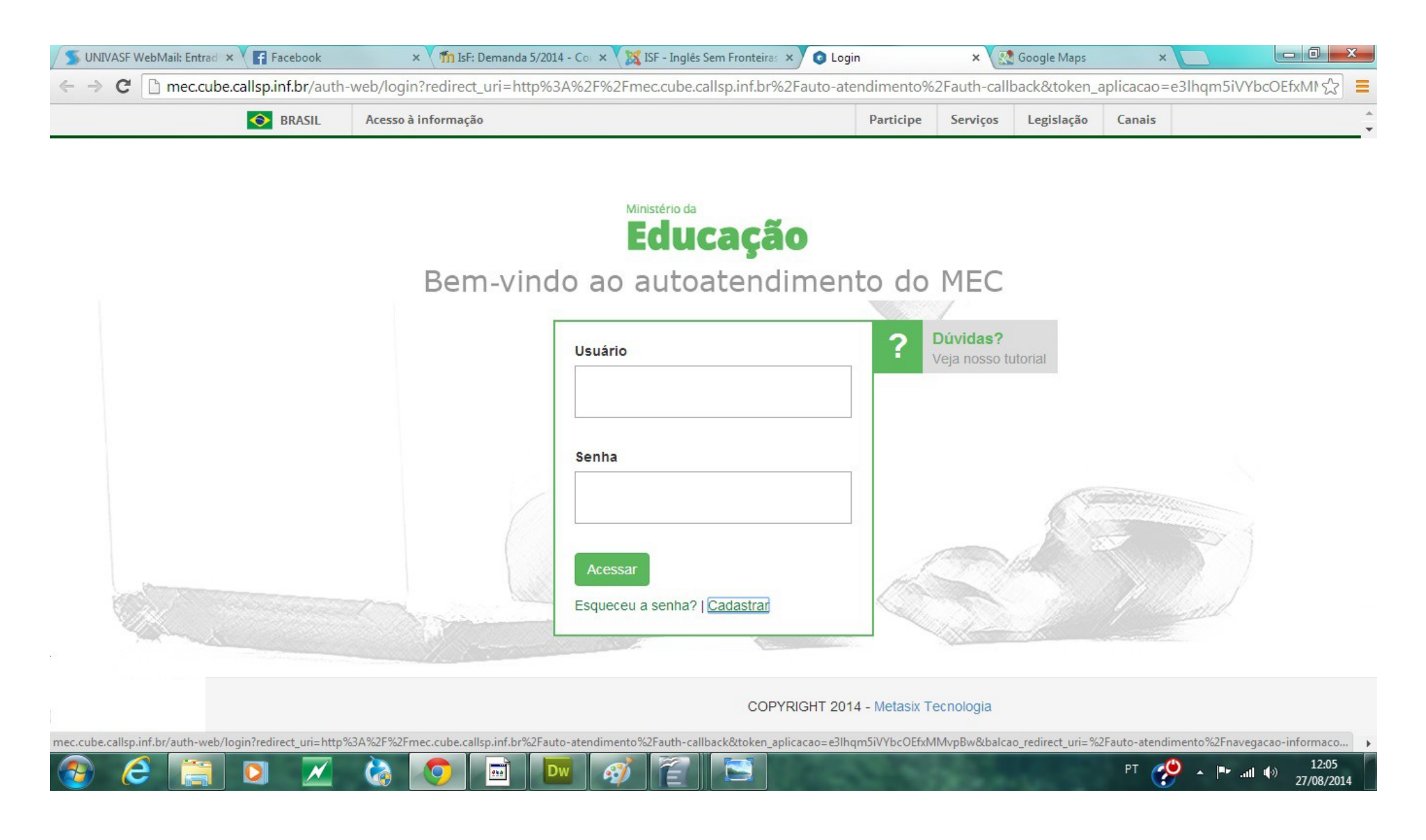

#### 4) Clique em **Cadastrar**.

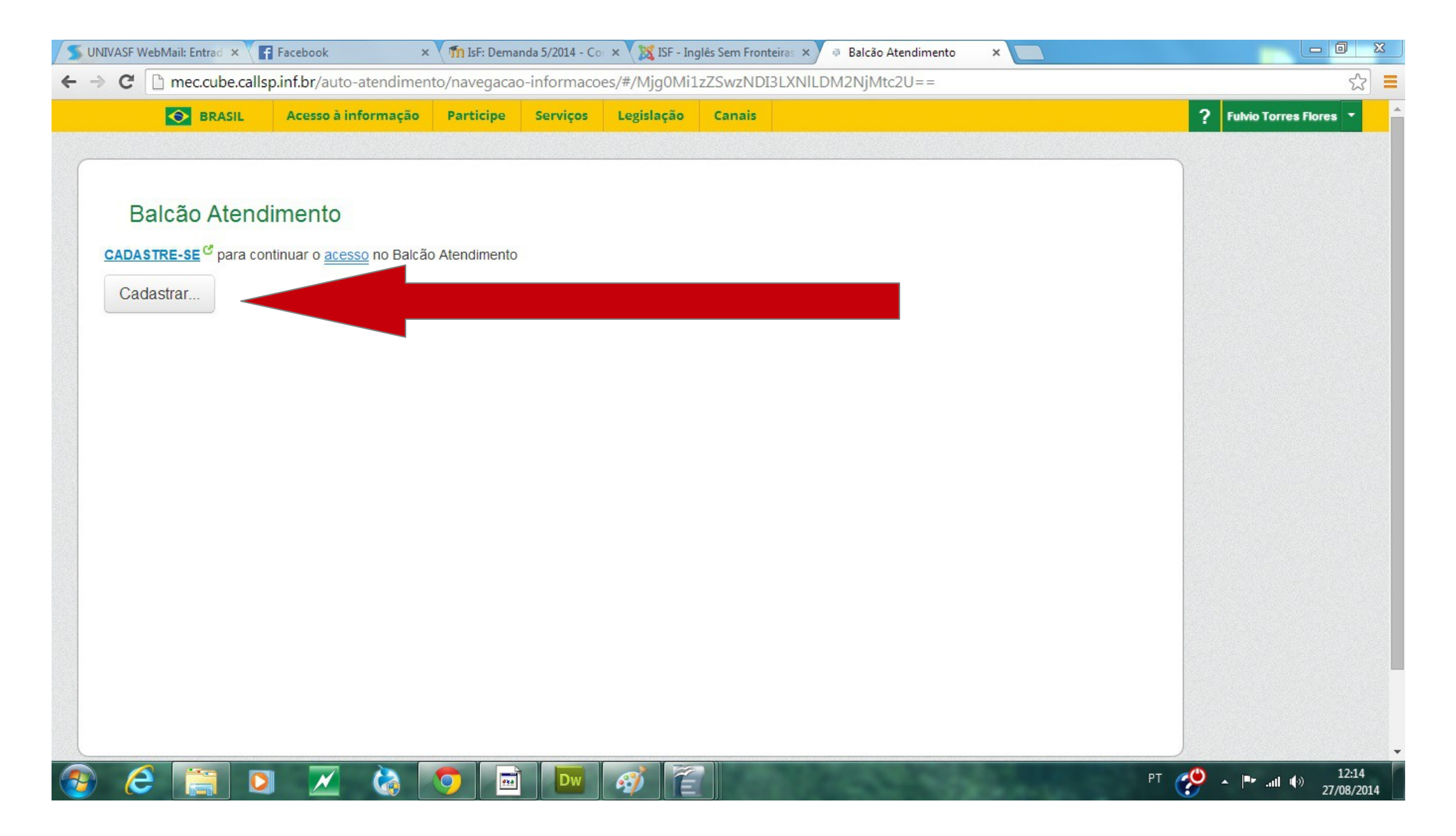

5) Preencha todos os campos. Atenção especial ao campo **Logradouro**, que vai trazendo, conforme preenchido, opções para escolha. Se o seu logradouro não aparecer, digite após o nome o número do CEP.

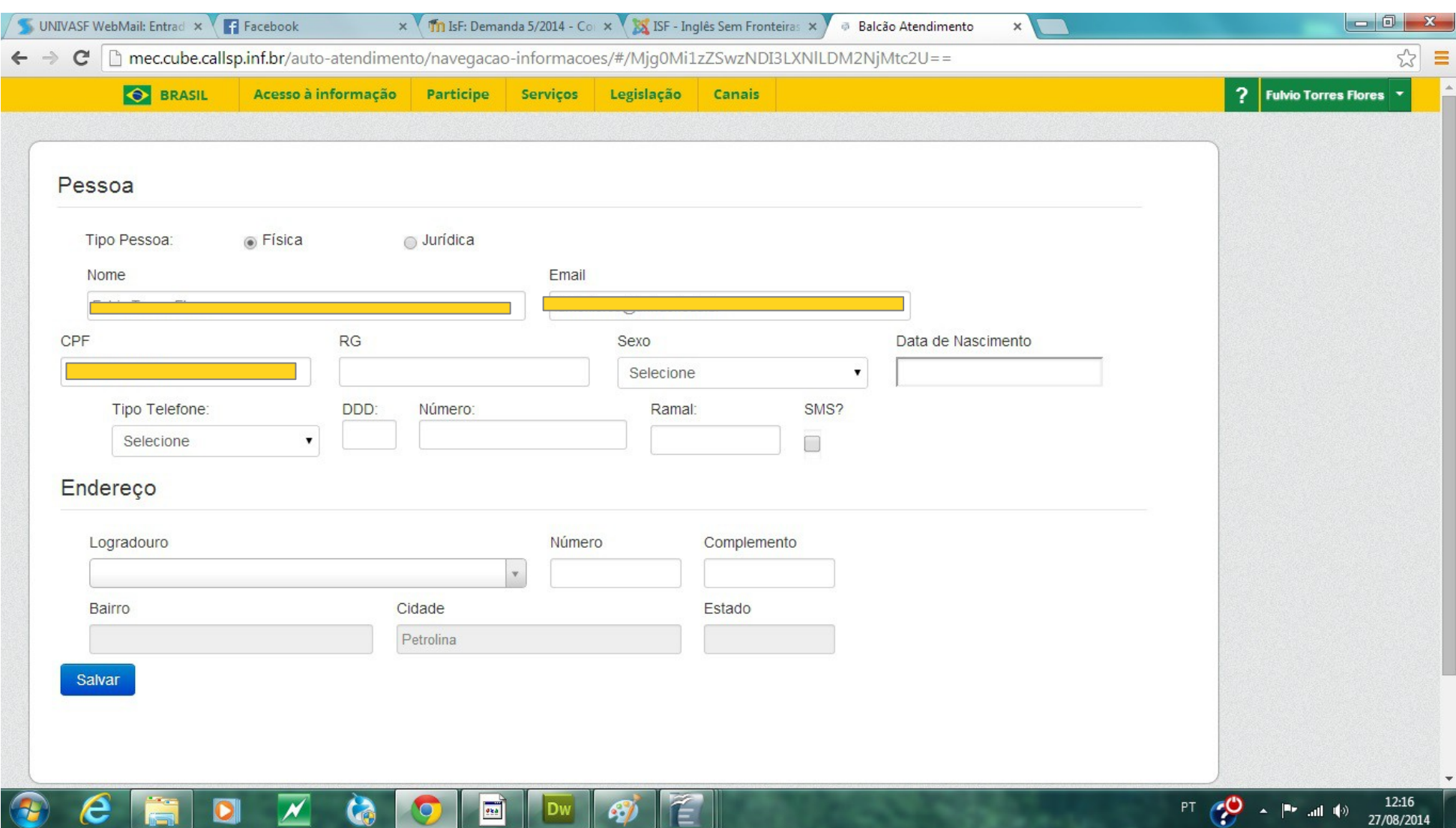

6) Seus dados aparecerão à direita da tela. Na parte esquerda, clique em **Educação Superior**.

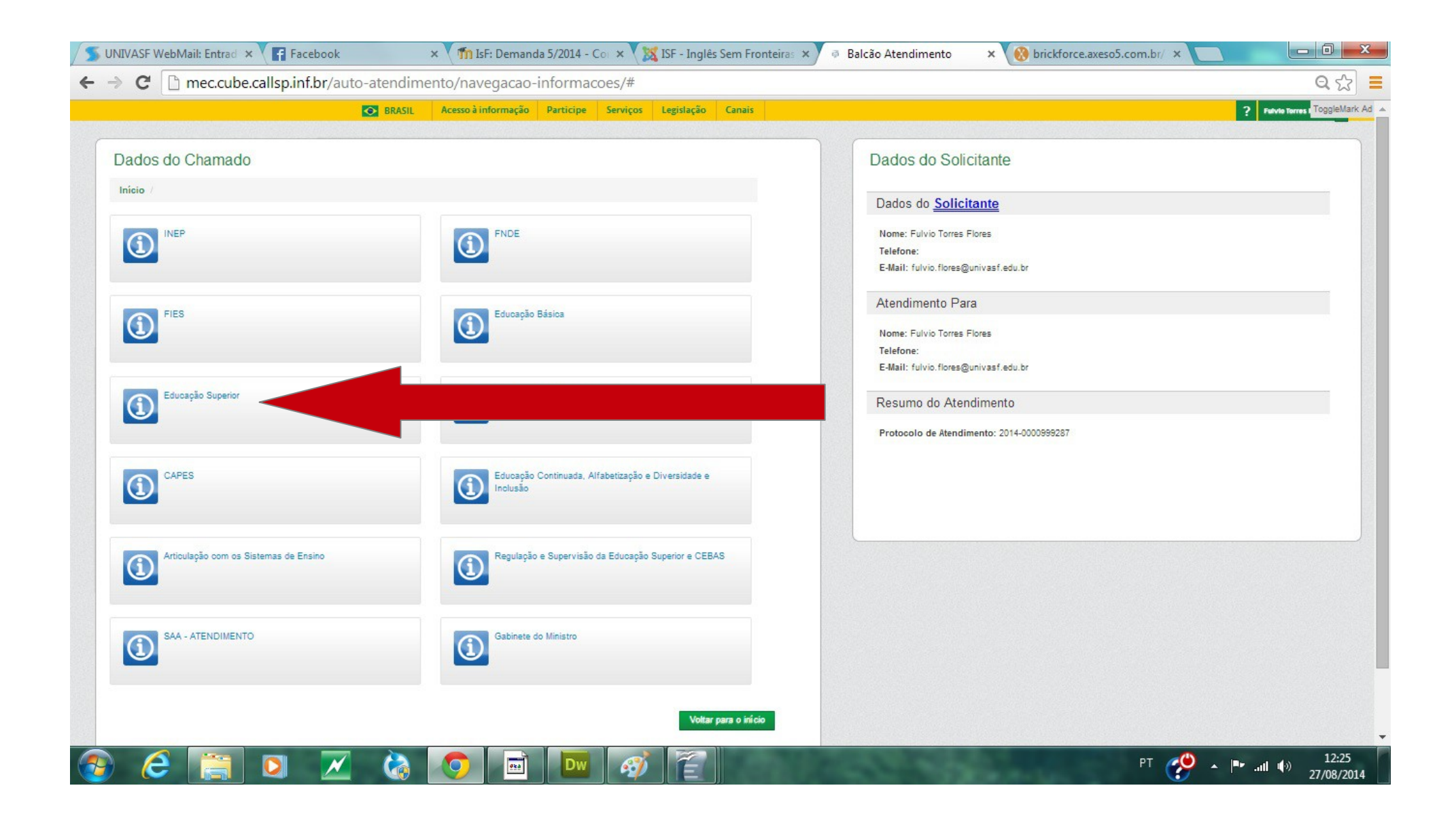

### 7) Clique em **Inglês sem Fronteiras**.

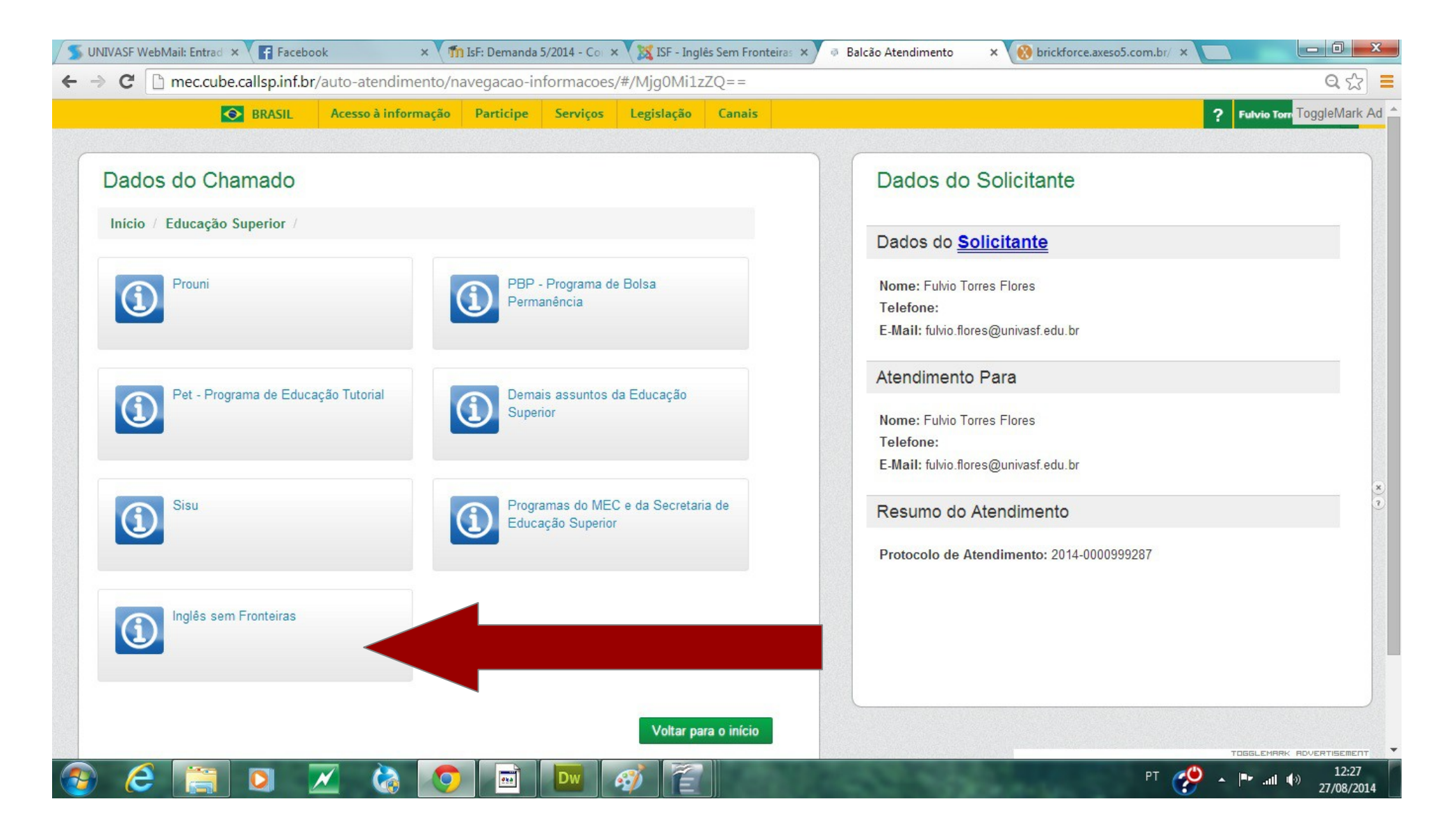

## 8) Clique em **Teste TOEFL-ITP**.

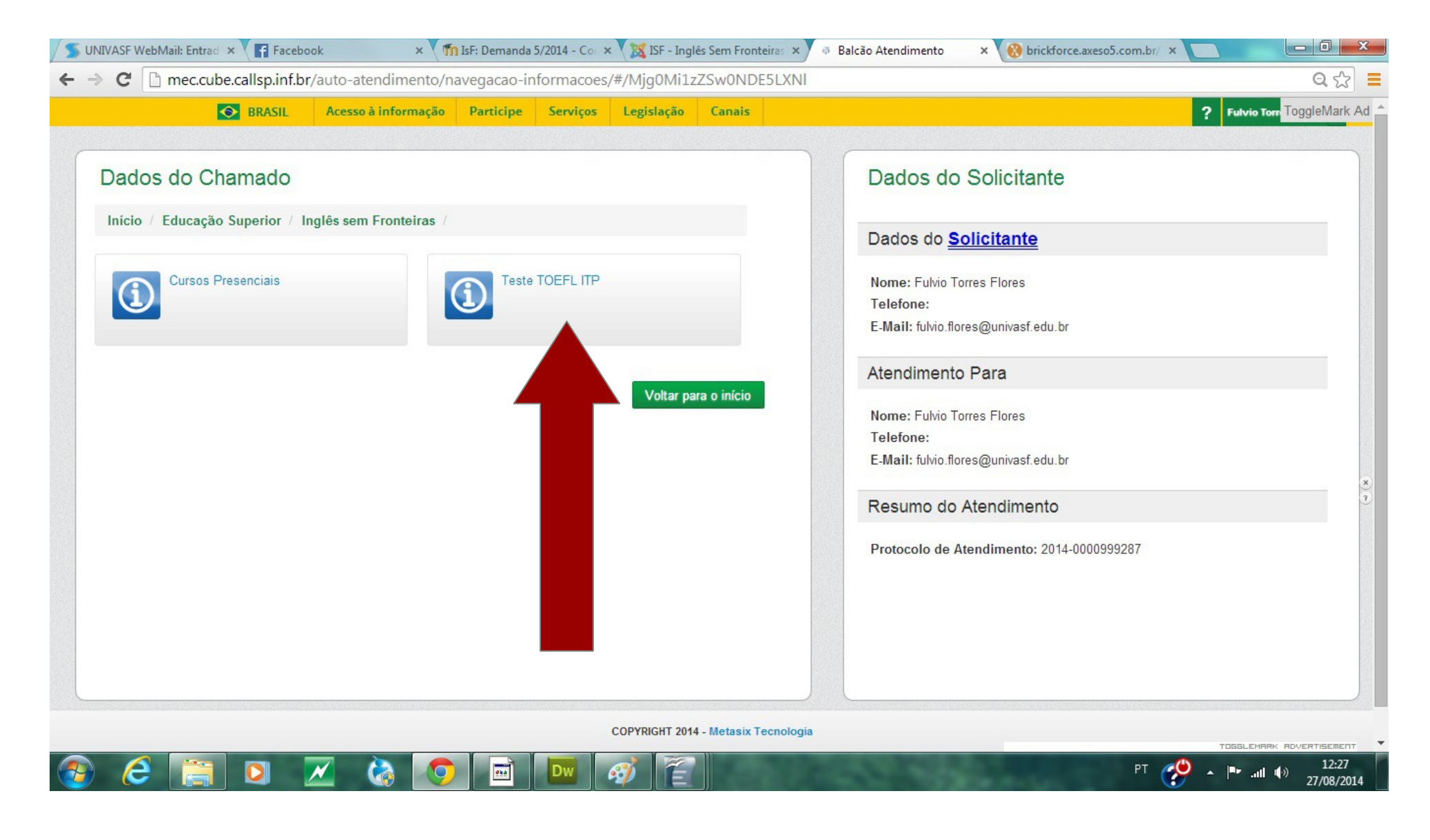

## 9) Clique em **Teste TOEFL-ITP**.

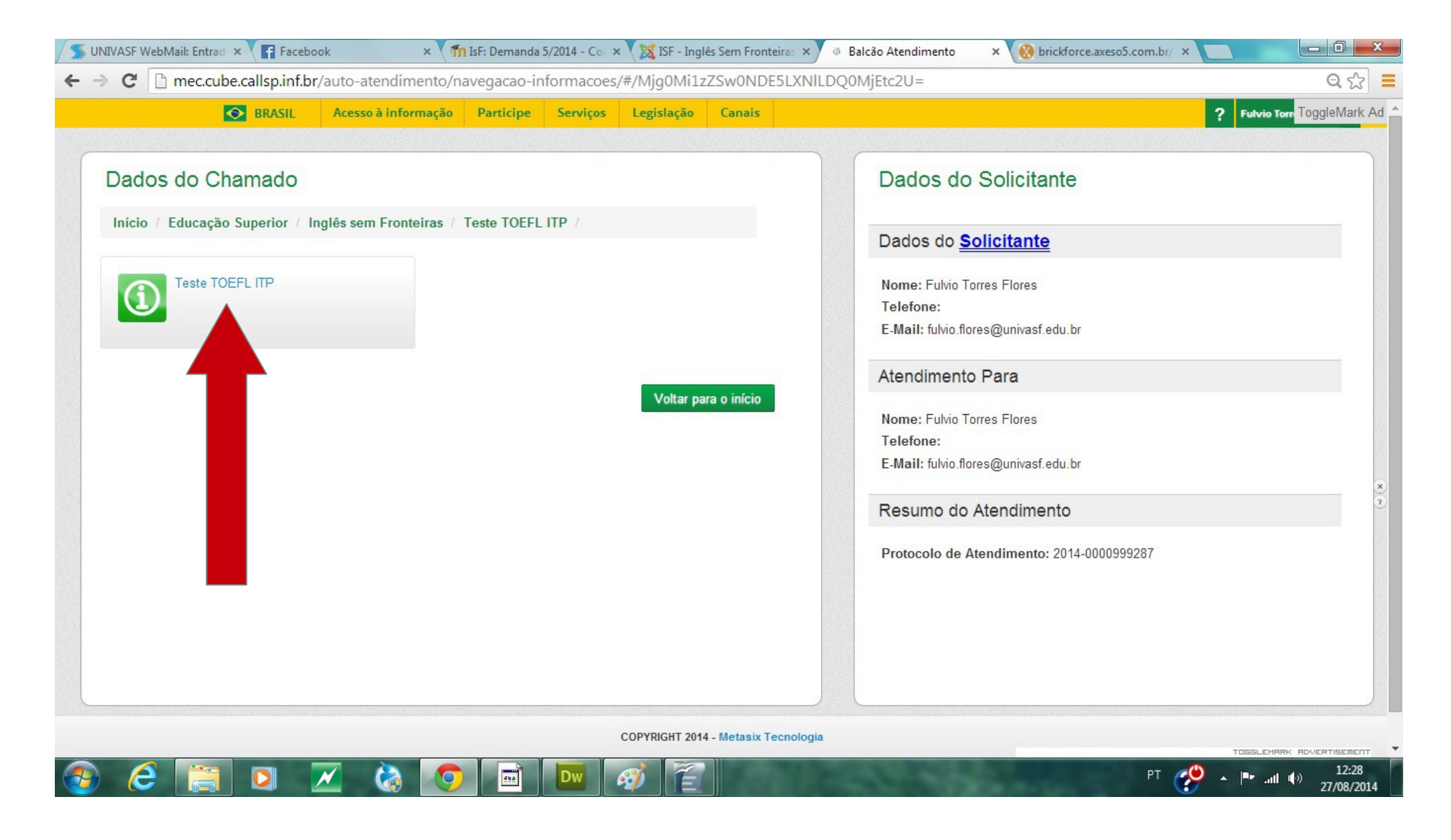

10) Finalmente, você chegou à tela em que descreverá o problema de acesso e poderá anexar um print de tela com a informação sobre a impossibilidade de prosseguimento na inscrição (recomendamos enviar o print, pois facilita os analistas a resolverem seu problema).

11) Incluir o print de tela clicando em **Anexo** e comente o problema em **Descrição**;

12) No campo origem, escolher E-mail. Os campos Mantenedora e CNPJ não precisam ser preenchidos.

13) **UF IES** e **Tipo de Instituição** são, respectivamente, os mesmos dados de **Nome IES** e **Código IES**. Vale lembrar que o "nome completo" da UNIVASF é Fundação Universidade Federal do Vale do São Francisco, portanto, procure o nome sob a letra "F". Preenchidos os dados, clicar em **Enviar**. O MEC afirma que o tempo para uma resposta ao usuário é de 3 dias.

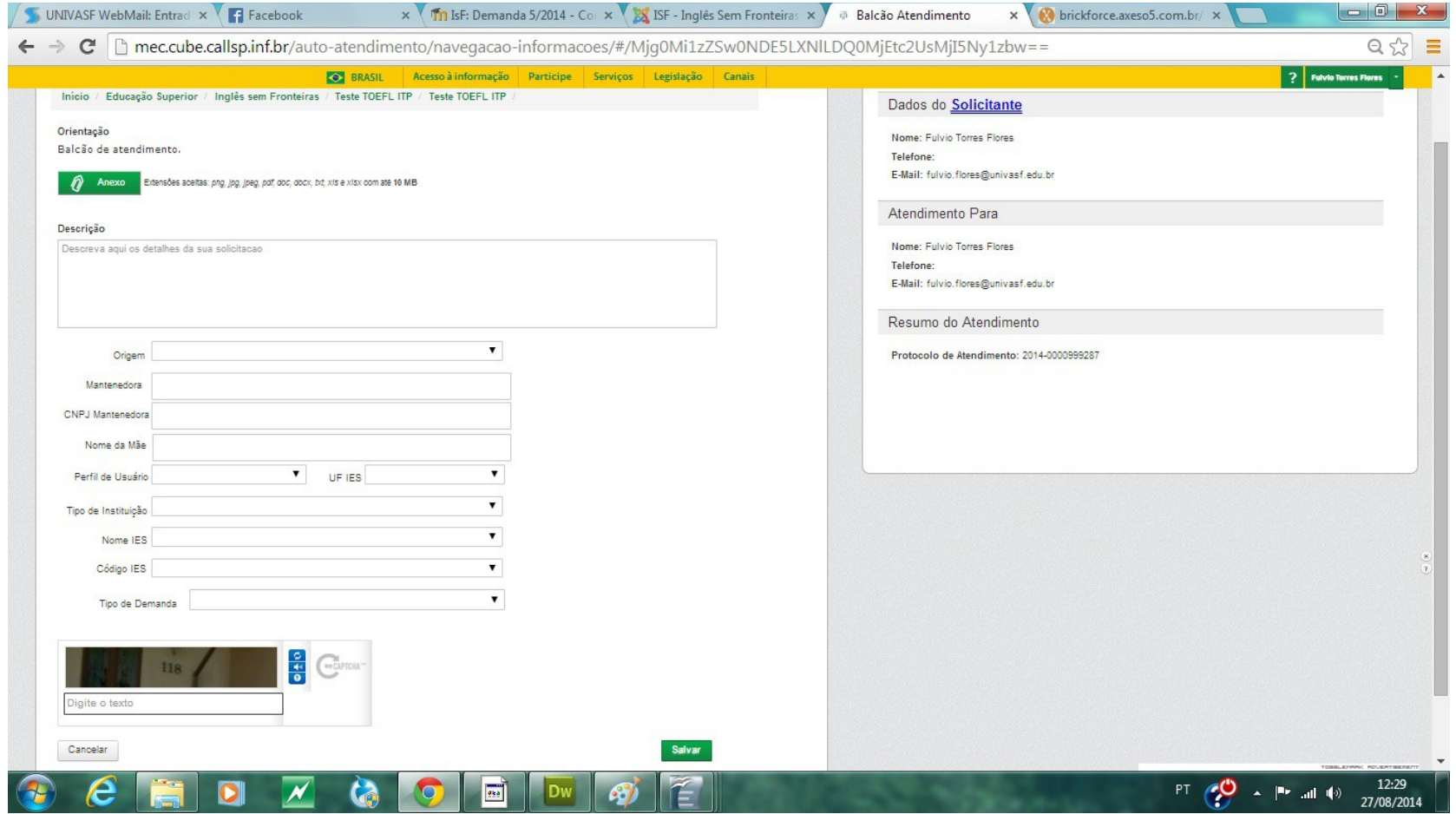